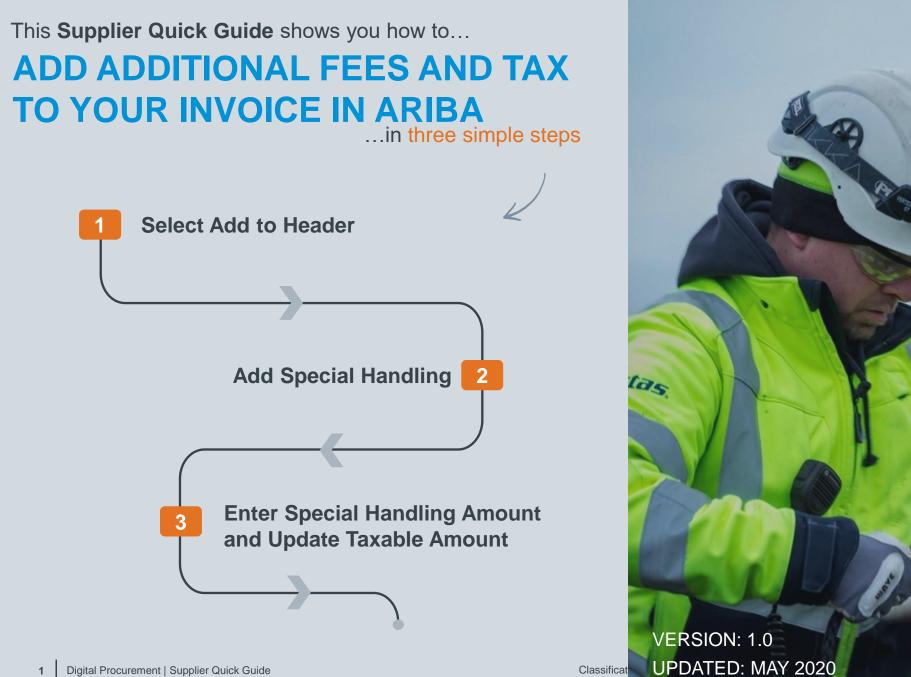

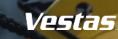

## HOW TO ADD ADDITIONAL FEES AND TAX TO YOUR INVOICE IN ARIBA?

## - Step-by-step

If you need to add additional fees e.g., environmental fee or packing cost to your invoice in Ariba, please follow the steps below while creating an invoice:

- 1. Click on "Add to Header"
- 2. Select "Special Handling"
- "Special Handling" will be added to the invoice. Enter the "Amount" and "Description"
- 4. Update the **Taxable Amount** to include Special Handling Amount For example: if order amount is 200 EUR and special handling amount is 50 EUR, Taxable Amount should be 250 EUR.

Once you submit your invoice, the total tax amount will be calculated automatically on your invoice, including tax for the additional cost.

For additional instructions on Invoice Creation, refer to the instructions for **Sending Invoice** and credit note in Ariba (<u>link</u>).

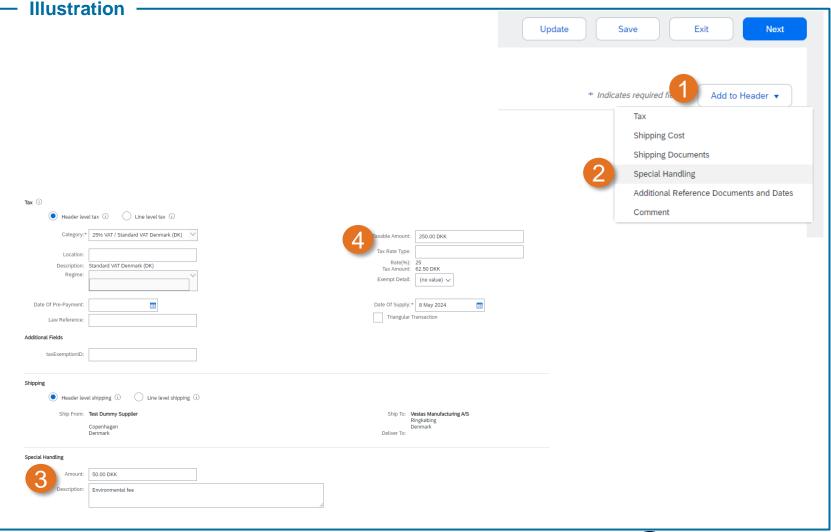

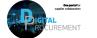

Vestas

## **NEED HELP?**

Support is available!

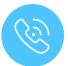

For **questions or technical support** please contact the <u>Vestas SSC Ariba team</u>

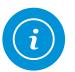

For **information and guides** from the Digital Procurement program in Vestas, visit our <u>website</u>

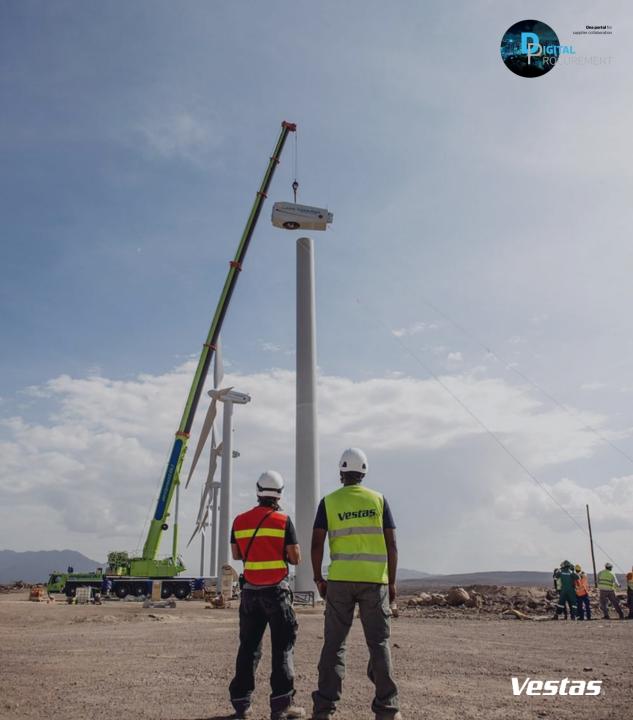